# Follett Destiny® Resource Manager™

# Site Essentials Webinar

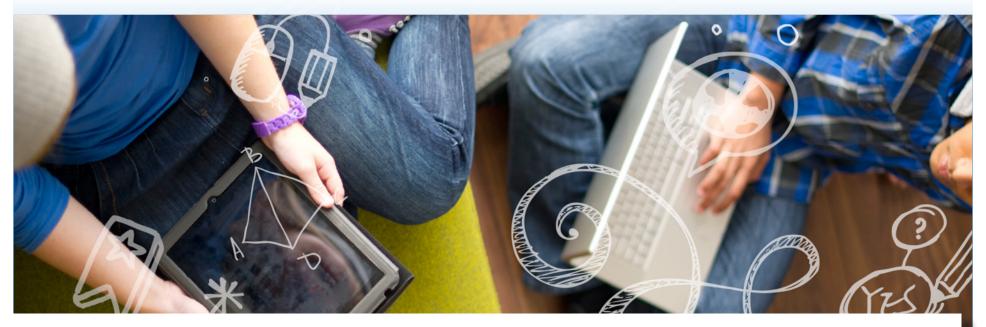

Participant Guide

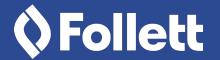

# Destiny® Resource Manager™

Site Essentials
Webinar

v13.0

Participant Guide

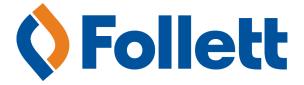

### Site Essentials Webinar Participant Guide

Published by Follett School Solutions, Inc. 1391 Corporate Drive, McHenry, Illinois 60050-7041 Phone: (800) 323-3397 | Fax: (815) 578-5572 http://www.follettlearning.com

©2015 Follett School Solutions, Inc. All Rights Reserved. Printed in the United States of America.

12211A v13.0 7/15

# Contents

| Special Notes to Participants                  | . 1 |
|------------------------------------------------|-----|
| Destiny Training Module Descriptions           | . 2 |
| Locating Resources                             | . 3 |
| Tracking Individual Resources                  | . 9 |
| Adding a Resource Item Record                  | 16  |
| Distributing and Collecting Resources          | 19  |
| Circulating Resources                          | 25  |
| Setting Loan Policies - Loan Periods           | 29  |
| Setting Loan Policies - Departments/Location   | 30  |
| Setting Loan Policies - Patron Types           | 31  |
| Setting Loan Policies - Textbook Loan Policies | 33  |
| Generating Resource Data                       | 34  |
| Wrap-up                                        | 40  |

### **Special Notes to Participants**

### **Course Description**

Welcome to the Resource Manager Site Essentials webinar. This training provides the tools you need to begin incorporating Destiny<sup>®</sup> into your daily routine using a simple 'plan, apply, and assess' methodology. Each module, and supporting quick reference guides or videos, guides you step-by-step through some of the basic features. You can easily transfer the knowledge you gain and the skills you develop in this training to your school or classroom, and participation in the *Plan* and *Apply* activities will enable you to use Destiny immediately.

During the training, please do not hesitate to ask questions. Your facilitator may take notes to respond to questions later in the training when the related topic arises.

We're delighted that you are a Follett customer, and we look forward to providing you with the training, professional development, and services you need to achieve success.

### Who Should Take This?

Principals, assistant principals, curriculum directors, department chairs, librarians, lead teachers, information technology personnel, and others assigned a role using Resource Manager.

### **Destiny Training Module Descriptions**

### Description

### **Locating Your Resources**

When a teacher needs to check out a laptop, how do you locate the resource in Resource Manager? You just noticed a projector on a cart in the hallway. How can you find who is responsible for it? Resource Manager gives you two ways to quickly search and browse for these and all your other resources.

### Tracking Individual Resources

Resource item records represent the actual physical items—one item record for each resource. You can add and track specific information regarding each resource to an item record, such as the serial number, purchase order and price, date acquired, textbook barcode, lens type for cameras, and VIN for vehicles.

Each item record is tied to a specific description record. While there should only be one resource description record per district for a single resource type, that one description record can have multiple item records tied to it. For example, if your district purchases 115 desktop computers, there will be one description record and 115 item records tied to it—one for each desktop. In this lesson, you will learn how to add resource item records.

### **Distributing and Collecting Resources**

As your school integrates technology into the classroom, teachers and students use more than just textbooks as learning resources. They also use devices that support 1:1 initiatives, STEM equipment, and eTextbooks. Resource Manager's easy-to-use circulation features let you check out, check in, and track circulating resource items quickly and efficiently.

### **Gathering Resource Data**

Providing timely information to administrators will help your district and school measure the effectiveness of your resource use and management practices. Destiny Resource Manager has many preconfigured reports that can confirm the status of your resources, and identify any patrons who have overdue materials or outstanding fines. You can print reports or save them as a PDF file or spreadsheet. The Dashboard lets you personalize a graphical, at-a-glance view of your most commonly used reports. In this lesson, you will investigate Resource Manager's preconfigured reporting features.

# **Locating Resources**

### **Description**

When a teacher needs to check out a laptop, how do you locate the resource in Resource Manager? You just noticed a projector on a cart in the hallway. How do you find who is responsible for it?

In this training, you will learn how to use Resource Manager to quickly search and browse for resources.

### **Participant Objectives**

- Search for a resource.
- Browse for a resource.

### **Activities**

- Answer questions about how you search for resources.
- Search for a resource.
- Browse to find a resource.

### Resources

For more information on the topics in this training guide and to complete the Plan and Apply sections, refer to following resources:

### Videos:

Finding Resources\*

\*Recommended viewing prior to the lesson

| Notes |  |  |
|-------|--|--|
|       |  |  |
|       |  |  |
|       |  |  |
|       |  |  |
|       |  |  |
|       |  |  |
|       |  |  |
|       |  |  |
|       |  |  |
|       |  |  |
|       |  |  |
|       |  |  |
|       |  |  |
|       |  |  |
|       |  |  |
|       |  |  |
|       |  |  |
|       |  |  |
|       |  |  |
|       |  |  |
|       |  |  |
|       |  |  |
|       |  |  |
|       |  |  |
|       |  |  |
|       |  |  |
|       |  |  |

### Plan

### Use the space provided to record your answers to the following questions.

1. When looking for a specific resource, do you prefer to browse a list of resources or use a keyword search?

2. What type of resources do you search for most often?

### Notes

|                                                                                                    | Notes |  |
|----------------------------------------------------------------------------------------------------|-------|--|
| Guided Exercises                                                                                                    |       |  |
| Follow along with your Destiny trainer, or use the quick reference guide and video resources to practice the following skills. Mark the checkboxes as you complete each task to help you keep your place. |       |  |
| ☐ 1. Browse Catalog > Resource Search > Browse Resources.                                                                                                    |       |  |
| 2. Search for different types of resources.                                                                                                    |       |  |
|                                                                                                    |       |  |
|                                                                                                    |       |  |
|                                                                                                    |       |  |
|                                                                                                    |       |  |
|                                                                                                    |       |  |
|                                                                                                    |       |  |
|                                                                                                    |       |  |
|                                                                                                    |       |  |
|                                                                                                    |       |  |
|                                                                                                    |       |  |
|                                                                                                    |       |  |
|                                                                                                    |       |  |
|                                                                                                    |       |  |

|                                                                                                   | <u>Notes</u>    |  |
|---------------------------------------------------------------------------------------------------|-----------------|--|
| Apply                                                                                             |                 |  |
| Now that you've done the guided exercises, complete the follow                                    | ving:           |  |
| 1. Search for a non-textbook resource in your district. Write down y term and the search results. | our search      |  |
| <ul><li>☐ 2. Browse for a resource of your choosing. Write down what you see</li></ul>            | arched for and  |  |
| how many items of that resource are available.                                                    | arched for drid |  |
|                                                                                                   |                 |  |
|                                                                                                   |                 |  |
|                                                                                                   |                 |  |
|                                                                                                   |                 |  |
|                                                                                                   |                 |  |
|                                                                                                   |                 |  |
|                                                                                                   |                 |  |
|                                                                                                   |                 |  |

### **Assess**

Use the following rating scale to assess your level of understanding of the learning outcomes covered in this training.

### **Rating Scale:**

- 1 I need more help.
- **2** I think I can figure it out with more practice.
- **3** I am comfortable doing this on my own.
- **4** I am proficient and can teach others.

| Rating<br>(1-4) | Learning Outcome       |
|-----------------|------------------------|
|                 | Search for a resource. |
|                 | Browse for a resource. |

### Notes

# Tracking Individual Resources

### **Description**

Resource item records represent the actual physical items—such as books, microscopes, and calculators—in your school or district.

Each item record is tied to a specific description record. For example, if your district buys 115 desktop computers, there will be one resource description record identifying the computer manufacturer and model number and 115 item records—one for each desktop, identifying details such as serial number, purchase order and price, and date acquired.

In this training, you will learn how to add resource item records.

### **Prerequisites**

### Be sure you have completed the following training guide:

Cataloging Your Resource Types

### **Participant Objectives**

- Describe a resource item record.
- Add resource item records.
- Edit resource item records.
- Delete resource item records.

### **Activities**

- Answer questions about how your school adds new resources to your catalog.
- Define and describe the purpose of resource item records.
- Add and delete a resource item record.

### Resources

For more information on the topics in this training guide and to complete the Plan and Apply sections, refer to following resources:

### **Videos:**

Adding Resource Item Records

\*Recommended viewing prior to the lesson

### **Quick Reference Guides:**

Adding a Resource Item Record

### Notes

© 2015 Follett School Solutions, Inc.

10 12211A v13.0 7/15

### Plan

### Use the space provided to record your answers to the following questions.

1. How will your school handle adding new resources to your catalog? For example, the department head might receive the resources at the school, and add the item records to the catalog.

2. Which permissions will those responsible for managing your school's resource item records need?

### Notes

|          |                                          |                        |                                            |           | Notes |  |
|----------|------------------------------------------|------------------------|--------------------------------------------|-----------|-------|--|
| Guided   | Exercises                                |                        |                                            |           |       |  |
| nd video | resources to pract                       |                        | the quick reference on the check ir place. |           |       |  |
| ☐ 1. Get | familiar with <b>Catalo</b>              | og > Add Resource.     |                                            |           |       |  |
|          | plore the different fiel<br>ource types. | lds when you add a res | source item record for o                   | different |       |  |
| ☐ 3. Cre | eate a resource item r                   | record.                |                                            |           |       |  |
|          |                                          |                        |                                            |           |       |  |
|          |                                          |                        |                                            |           |       |  |
|          |                                          |                        |                                            |           |       |  |
|          |                                          |                        |                                            |           |       |  |
|          |                                          |                        |                                            |           |       |  |
|          |                                          |                        |                                            |           |       |  |
|          |                                          |                        |                                            |           |       |  |
|          |                                          |                        |                                            |           |       |  |
|          |                                          |                        |                                            |           |       |  |
|          |                                          |                        |                                            |           |       |  |

**Notes Apply** Now that you've done the guided exercises, complete the following: 1. In groups of 2-3 people, write down a definition for a resource item record. Be sure you can explain the purpose of a resource item record to the group. 2. Write the names of the people who will manage the description records of each resource listed for your school or district. You can use the empty rows for additional resources you will track. Resource **Person Responsible** Laptops/tablets Athletic equipment Band uniforms and instruments Textbooks Microscopes Projectors

|                                                                                                    | Notes |  |
|----------------------------------------------------------------------------------------------------|-------|--|
| 3. If you have a resource you want to add to Resource Manager, add a resource item record to your catalog. Otherwise, describe to a partner the steps to add an item record. |       |  |
| 4. Write a scenario where you would need to edit a resource item record.                                                                                                    |       |  |
| 5. Edit the resource item record you just added to your catalog by changing the<br>home location.                                                                            |       |  |
| ☐ 6. Describe how to delete a resource item record.                                                                                                    |       |  |
|                                                                                                    |       |  |
|                                                                                                    |       |  |
|                                                                                                    |       |  |
|                                                                                                    |       |  |
|                                                                                                    |       |  |
|                                                                                                    |       |  |
|                                                                                                    |       |  |
|                                                                                                    |       |  |

### **Assess**

Use the following rating scale to assess your level of understanding of the learning outcomes covered in this training.

### **Rating Scale:**

- **1** I need more help.
- **2** I think I can figure it out with more practice.
- **3** I am comfortable doing this on my own.
- **4** I am proficient and can teach others.

| Rating (1-4) | Learning Outcome                 |
|--------------|----------------------------------|
|              | Describe a resource item record. |
|              | Add a resource item record.      |
|              | Edit a resource item record.     |
|              | Delete a resource item record.   |

### Notes

© 2015 Follett School Solutions, Inc.

15 12211A v13.0 7/15

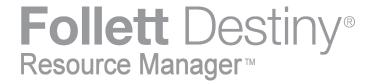

### **Adding a Resource Item Record**

Resource item records identify your physical items and include information about a specific resource, such as serial number, barcode, and brand.

Individual item records are associated with a resource description record. For example, if your district owns 25 HP laptops, those laptops will have 25 item records identifying their serial number and barcode. Those 25 item records are associated with the same description record.

### **Searching for a Resource Description Record**

Before you can create a resource item record, you need to find its description record. To search for the description record:

- 1. Select Catalog > Resource Search > Search.
- 2. From the **Find all** drop-down, select the resource type.
- 3. Use the second **Where Resource** drop-down to select one of the following:
  - a. **Contains:** Performs a keyword search for one or more words that are part of the Resource Displayable Name. This is the broadest search.
  - b. **Starts With:** Searches for resources that begin with the letters or words you type. Select this option only when you know the resource's exact name.

**Note:** If you select **Textbooks** from the **Find all** dropdown, Follett recommends you select **ISBN** from the **Where Resource** drop-down.

4. Type your search term.

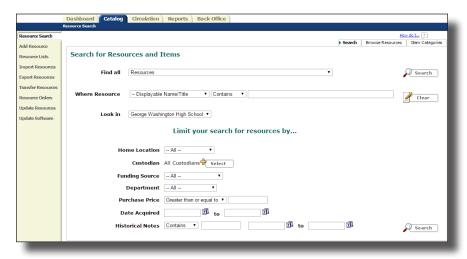

- 5. From the **Look in** drop-down, select where you want to search.
- 6. Select any other limiters you want to use.
- 7. Click **Search**.

### **Adding an Item Record**

To add a resource item record:

1. From the search results, click **Details** next to the correct description record.

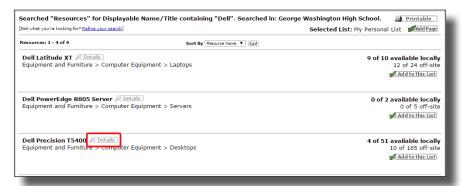

- 2. From either the **Resource Details** or **Items** sub-tab, click +Add Item.
- 3. From the **Add Items** drop-down, select if you are adding items with or without barcodes.

**Note:** This drop-down is only available for resources that have an instructional classification that allows barcoding items.

4. In the **Number of Items** field, type the number of items you want to add.

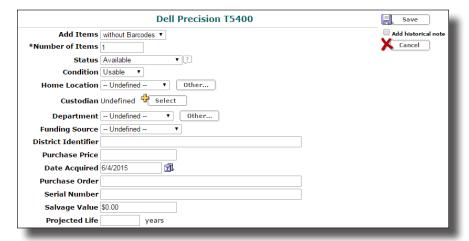

- 5. If you are adding items with barcodes, type the first barcode, or assign the next available barcode in the **Starting Barcode** field.
- 6. Enter the appropriate data in the available fields.

**Note:** Reports are more accurate and useful if you complete most of the fields.

- 7. To print barcode labels after adding the items to your catalog, select the **Print labels** checkbox.
- 8. Once you have completed as many fields as you can, click **Save**.

### **Duplicating an Item Record**

When you acquire new items, you can duplicate an item record you already added instead of starting from scratch. For example, if you buy five laptops of the same make and model as the ones purchased last year, you can modify an existing item record to save time. To duplicate and edit a resource item record:

- 1. From the search results, click **Details** next to the correct resource.
- 2. Click Items.

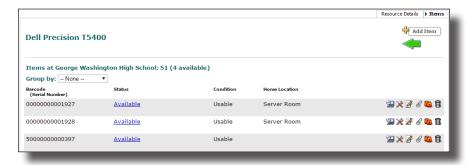

- 3. Next to the item record you want to duplicate, click the icon.
- 4. Enter the details of your new item.
- 5. To print barcode labels after adding the items to your catalog, select the **Print labels** checkbox.
- 6. Click Save.

For more information on cataloging digital resources, see the <u>Cataloging and Circulating Digital Resources</u> video.

# Distributing and Collecting Resources

### **Description**

As your school integrates technology into the classroom, teachers and students use more than just textbooks as learning resources. They also use mobile devices, STEM equipment, and eTextbooks.

In this training, learn how to use Resource Manager's circulation features to quickly and efficiently check out, check in, and track circulating resource items.

### **Participant Objectives**

- Distribute resources.
- Collect resources.
- Display resource status information.
- Generate overdue reports and notices.

### **Activities**

- Answer questions about your circulation policies and practices.
- Circulate resources.
- View an item's status information.

### Resources

For more information on the topics in this training guide and to complete the Plan and Apply sections, refer to following resources:

### **Videos:**

- Checking Out Resources\*
- Checking In Resources\*
- Generating Overdue Reports and Notices\*
- Creating Resource Fines\*
- Cataloging and Circulating Digital Resources\*
- \*Recommended viewing prior to the lesson

### **Quick Reference Guides:**

- Circulating Resources
- Setting Loan Policies Loan Periods
- Setting Loan Policies Departments/Location
- Setting Loan Policies Patron Types
- Setting Loan Policies Textbook Loan Policies

# Notes

### Plan

### **Notes**

Use the space provided to record your answers to the following questions.

1. How do you quickly identify patrons during checkout? For example, do you scan student and teacher IDs, look them up by name, or ask them for their district ID number?

2. Who will check resources in and out?

3. If you have classes that use digital resources, such as eTextbooks, how and when do you circulate them to students?

4. How do you make sure patrons know exactly which resources they checked out and are responsible for? How do they know when the items are due?

|          |                             |                                                                       |                                                        |                          | Notes |  |  |
|----------|-----------------------------|-----------------------------------------------------------------------|--------------------------------------------------------|--------------------------|-------|--|--|
| iuided   | <b>Exercises</b>            |                                                                       |                                                        |                          |       |  |  |
| ideo res | ources to prac              | Destiny trainer or us<br>tice the following sk<br>to help you keep yo | se the quick reference ills. Mark the checklour place. | ce guide and<br>boxes as |       |  |  |
| □ 1. Ex  | plore <b>Circulatio</b>     | on > Check Out Item                                                   | s.                                                     |                          |       |  |  |
| ☐ 2. Ex  | plore <b>Circulatio</b>     | on > Check In Items                                                   |                                                        |                          |       |  |  |
|          | et familiar with the ports. | ne Current Checkouts/F                                                | ines report on <b>Reports</b>                          | s > Patron               |       |  |  |
|          |                             |                                                                       |                                                        |                          |       |  |  |
|          |                             |                                                                       |                                                        |                          |       |  |  |
|          |                             |                                                                       |                                                        |                          |       |  |  |
|          |                             |                                                                       |                                                        |                          |       |  |  |
|          |                             |                                                                       |                                                        |                          |       |  |  |
|          |                             |                                                                       |                                                        |                          |       |  |  |
|          |                             |                                                                       |                                                        |                          |       |  |  |
|          |                             |                                                                       |                                                        |                          |       |  |  |
|          |                             |                                                                       |                                                        |                          |       |  |  |

| Apply                                                                                                    |
|----------------------------------------------------------------------------------------------------|
| Now that you've done the guided exercises, complete the following:                                                                                                    |
| 1. Check out resources to yourself, a department, and a location.                                                                                                    |
| 2. Write down some reasons you would edit a due date during a checkout. For example, maybe a teacher needs a projector in her classroom during an upcoming month-long unit. Change the due date for the resource you checked out to yourself to one month from today. |
| ☐ 3. Look at your patron status. Identify any fines you currently owe.                                                                                                    |
| 4. Look at the item status of the resource you just checked out. How many times has the item circulated this month? When is the resource due?                                                                                                    |
| ☐ 5. Check in the resource you just checked out.                                                                                                    |
| ☐ 6. Run a Current Checkouts/Fines report. How many resources in your catalog are currently overdue?                                                                                                    |
|                                                                                                    |
|                                                                                                    |
|                                                                                                    |
|                                                                                                    |
|                                                                                                    |

Notes

### **Assess**

Use the following rating scale to assess your level of understanding of the learning outcomes covered in this training.

### **Rating Scale:**

- 1 I need more help.
- **2** I think I can figure it out with more practice.
- **3** I am comfortable doing this on my own.
- **4** I am proficient and can teach others.

| Rating (1-4) | Learning Outcome                      |
|--------------|---------------------------------------|
|              | Distribute resources.                 |
|              | Collect resources.                    |
|              | Display resource status information.  |
|              | Generate overdue reports and notices. |

### Notes

© 2015 Follett School Solutions, Inc.

24 12211A v13.0 7/15

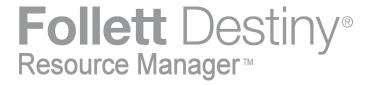

### **Circulating Resources**

Destiny Resource Manager has easy-to-use circulation features that help you check out, check in, and track resources quickly and efficiently.

### **Checking Out Resources**

Resource Manager empowers you with three different checkout options—To Patron, To Department, and To Location. These options help you track each item and ensure that patrons get the resources they need.

### **Checking Out to a Patron**

The To Patron checkout option is ideal for when students or teachers are checking out resources for their own use. Use the following steps to check out resources to a patron:

- 1. Select Circulation > Check Out Items > To Patron.
- 2. In the **Find** field, scan or type the patron's barcode. If you typed the barcode, select the patron from the search results.

The steps to check out a resource to a patron depend on whether the item is barcoded or not. You can check out barcoded items, consumables, and unbarcoded items to a patron in the same session.

### **Checking Out A Barcoded Resource**

3. In the **Find** field, scan the first item's barcode. The item appears in the Checked Out section. Scanning a second item moves the first item to the Items Out section.

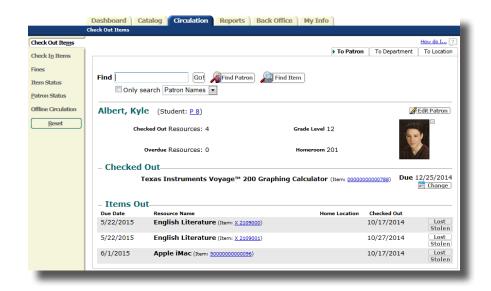

**Note:** To edit the due date for the item in the Checked Out section, click **Change**. Select the new due date and whether it is for this item, this patron, or the rest of this session.

### **Checking out an Unbarcoded Resource or Consumable**

Before you can circulate unbarcoded items and consumables, you need to select the appropriate checkboxes in **Back Office** > **Site Configuration** > **Circulation**.

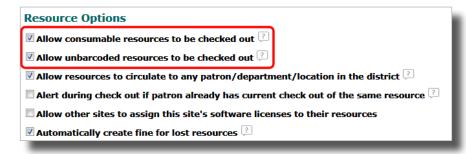

**Important**: If the resource you are trying to circulate has barcoded and unbarcoded items, you can only circulate the barcoded resources.

3. To check out an unbarcoded item or consumable, type a keyword for the item in the **Find** field, and then click **Find Item**.

**Note:** If the unbarcoded item is a textbook, you can also scan its ISBN.

- 4. Click **Check Out** next to the item you want to check out.
- 5. Click **Reset** to clear the completed checkout and begin checking out a new patron.

### **Checking Out to a Department**

The To Department checkout option lets you track temporary loans and relocations of resources. For example, you might check out basketballs and soccer balls to the Math department when they are working on a geometry lesson. Use the following steps to check out materials to a department:

- 1. Select Circulation > Check Out Items > To Department.
- 2. From the **Department** drop-down, select the appropriate department.

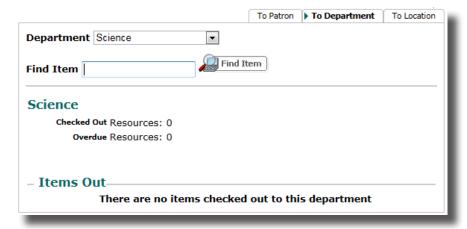

3. In the **Find Item** field, scan the first item's barcode. The item appears in the Checked Out section. Scanning a second item moves the first item to the Items Out section.

**Note:** To edit the due date for the resource item in the Checked Out section, click **Change**. Select the new due date and whether it is for this item, this department, or the rest of this session.

4. To check out resources to a different department, click **Reset** and make your selection from the **Department** drop-down.

### **Circulating Resources**

### **Checking Out to a Location**

The To Location checkout option makes it easy to track resources that you temporarily loan or relocate. For example, you might check out a computer cart to the library when the librarian is hosting a computer club meeting. Use the following steps to check out materials to a location:

- 1. Select Circulation > Check Out Items > To Location.
- 2. In the **Find field**, scan the barcode or type the name of the location you want to check out resources to, and click **Find Location**. Then click the name of the location.

**Note:** You can also pick the location from a drop-down by clicking **Pick Location**.

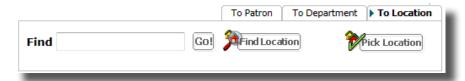

3. In the **Find** field, scan the first item's barcode. The item appears in the Checked Out section. Scanning a second item moves the first item to the Items Out section.

**Note:** To edit the due date for the resource item in the Checked Out section, click **Change**. Select the new due date and whether it is for this item, this location, or the rest of this session.

4. To check out resources to a different location, click **Reset** and repeat steps 2 and 3.

### **Checking In Resources**

Properly checking in resources lets you track materials and assess any necessary fines. The steps to check in a resource depend on whether the item is barcoded or unbarcoded.

### **Checking In A Barcoded Resource**

- 1. Select Circulation > Check In Items.
- 2. In the **Find Item** field, scan or type the barcode number of an item.

**Note:** The Most Recently Checked In section shows the item's name or title, barcode number, due date, and other information.

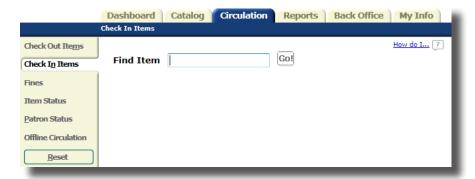

- 3. Click Go!.
- 4. To continue checking in resources, scan the next item's barcode in the **Find Item** field, and then click **Go!**.

### **Circulating Resources**

### **Checking In an Unbarcoded Resource**

- 1. Select Circulation > Patron Status.
- 2. In the **Find Patron** field, scan or type the patron's barcode and click **Go!**. If you typed the barcode, select the patron from the search results.
- 3. Click **Check In** next to the items you want to check in.

**Note:** You do not have to check in consumable resources as they are automatically deleted from the patron's record at the end of the loan period. However, if necessary, you can check them in early by following the previous steps. Consumables that are checked in early are added back to the inventory with a status of Available.

# Follett Destiny® Resource Manager™

You might have different due dates for different resource types. For example, textbooks circulate for an entire school term, and laptops are checked out for a day. You can set up customized loan periods in Destiny Resource Manager.

### **Adding a New Loan Period**

 Select Back Office > Resource Policies > Loan Periods > +Loan Period.

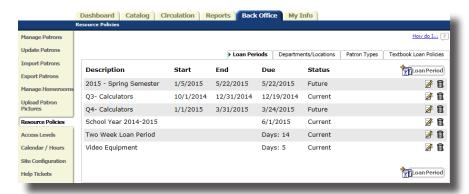

- 2. In the **Description** field, type the name of the new loan period.
- 3. Do one of the following to select the length of the loan period:
  - a. To pick the exact due date for the loan period, select the first option; then type a date for the loan period to end, or click to select a date.
  - To create a loan period with a specific number of days, select the second option, and then type the number of days of the loan period.

**Note:** This is the only option that lets you renew checkedout resources.

 To create a loan period that does not have a due date, select **Unlimited**.

### **Setting Loan Policies—Loan Periods**

- d. To create a loan period ideal for checking out resources for use in a class, select **by Class Date Range**. For example, to check out textbooks, calculators, and other instructional resources for an entire school term, enter the term start date, end date, and due date.
- 4. Click Save.

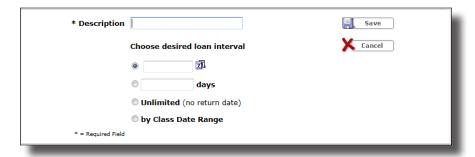

### **Editing a Loan Period**

- 1. Select Back Office > Resource Policies > Loan Periods.
- 2. Next to the loan period you want to edit, click **3**.
- 3. Update the loan period.
- 4. Click Save.

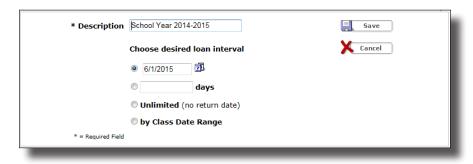

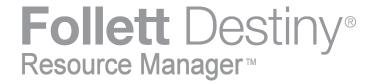

### **Setting Loan Policies—Departments/Locations**

Loan periods let you have different due dates for different resource types. For example, textbooks circulate for an entire school term, and laptops are checked out for a day. Once you create the different loan periods, you need to assign them to the different resource types.

### **Defining Policies for Departments and Locations**

 Select Back Office > Resource Policies > Departments/ Locations > Edit.

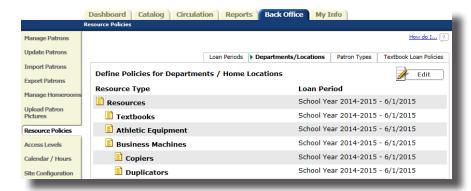

2. Select the appropriate loan period for each of your resource types from the drop-downs.

**Note:** By default, resource types inherit their loan period from the resource types above them in the tree hierarchy. You can change any of the loan periods.

3. Click Save.

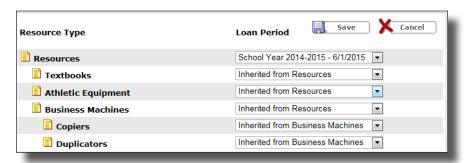

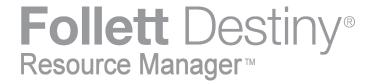

Do you have different loan policies for different groups of patrons in your school or district? For example, you might have audiovisual or athletic equipment that you only check out to faculty and staff. Destiny Resource Manager lets you set up customized patron types to meet your school's needs.

**Note:** The Resource Manager installation provides two patron types: Faculty and Student (the latter is the default patron type).

### **Adding a New Patron Type**

1. Select Back Office > Resource Policies > Patron Types > +Patron Type.

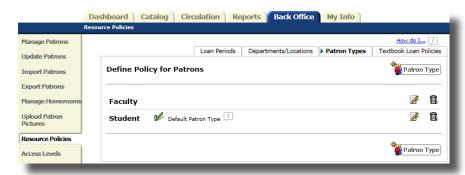

- 2. In the **Patron Type** field, type the name of the new patron type.
- To make this patron type the default when you import a patron record that does not have one, select the Make this the default checkbox.
- 4. Select the checkboxes for the resource types this patron type can check out.

### **Setting Loan Policies—Patron Types**

5. Select the appropriate loan period for each resource type you selected.

**Note:** When you select a loan period for a resource type, any resource types nested under that resource in the tree will inherit the loan period you selected.

- 6. Deselect the checkboxes for any resource types you do *not* want the patron type to be able to check out.
- 7. Click Save.

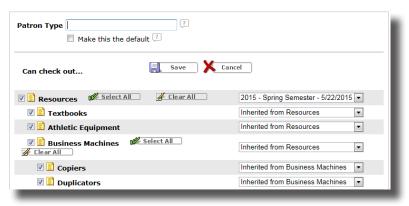

### **Editing a Patron Type**

- 1. Select Back Office > Resource Policies > Patron Types.
- 2. Next to the patron type you want to edit, click .
- 3. To make this patron type the default when importing patron records, select the **Make this the default** checkbox.
- 4. Select or deselect any of the resource type checkboxes to limit the type of resources this patron type can check out.
- 5. Select the appropriate loan period for each resource type you selected.
- 6. Click Save.

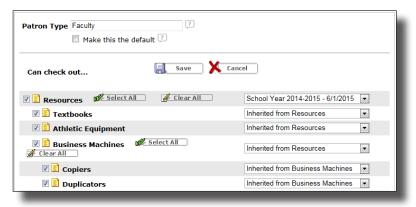

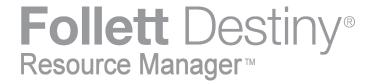

### **Setting Loan Policies—Textbook Loan Policies**

Because textbooks are one of your district's biggest costs, it is important to manage your investment. With Resource Manager, you can set loan policies, especially for textbooks.

### **Defining Textbook Loan Policies**

 Select Back Office > Resource Policies > Textbook Loan Policies > Edit Policies.

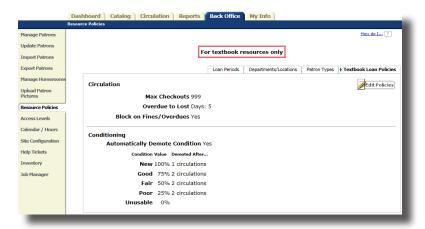

- 2. Type the total number of textbook resources a patron can check out in the **Max Checkouts** field.
- 3. To automatically change the status of an overdue copy to Lost after a certain number of days, select the **Overdue to Lost** checkbox, and type the number of calendar days.

4. To block checkouts and renewals for patrons having fines or overdue textbooks, select the second checkbox.

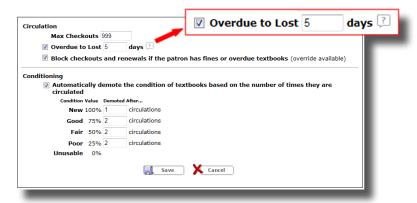

**Note:** You can override the block at checkout with the access level permission, "Override resource blocks".

 To have Destiny automatically change the condition of your textbooks in Resource Manager based on number of circulations, select the **Conditioning** checkbox. Then, type the number of circulations for each condition level.

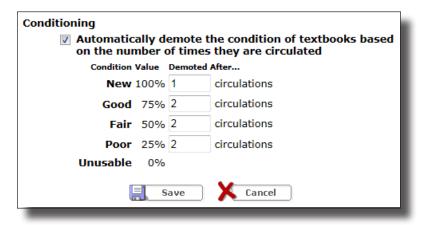

6. Click Save.

# Generating Resource Data

### **Description**

Providing timely information to administrators will help your district and school measure the effectiveness of your resource use and management practices. Destiny Resource Manager has many preconfigured reports that confirm the status of your resources, and identify patrons who have overdue materials or outstanding fines.

You can print reports or save them as PDF files or spreadsheets. The Dashboard lets you personalize a graphical, at-a-glance view of your most commonly-used reports.

In this training, you will investigate Resource Manager's preconfigured reporting features.

### **Participant Objectives**

- Run preconfigured reports.
- View preconfigured reports.
- Save preconfigured reports.

### **Activities**

- Answer questions in the Plan section as to the types of reports you would like to create about your collection.
- Run an Items Status report.
- Run a Deleted Resources report.
- Explore reports not discussed during the training.
- Configure the Dashboard.

### Resources

For more information on the topics in this training guide and to complete the Plan and Apply sections, refer to following resources:

### Videos:

- Configuring the Dashboard\*
- Generating Overdue Notices and Reports\*

\*Recommended viewing prior to the lesson

| Notes |  |  |
|-------|--|--|
|       |  |  |
|       |  |  |
|       |  |  |
|       |  |  |
|       |  |  |
|       |  |  |
|       |  |  |
|       |  |  |
|       |  |  |
|       |  |  |
|       |  |  |
|       |  |  |
|       |  |  |
|       |  |  |
|       |  |  |
|       |  |  |
|       |  |  |
|       |  |  |
|       |  |  |
|       |  |  |
|       |  |  |
|       |  |  |
|       |  |  |
|       |  |  |
|       |  |  |
|       |  |  |
|       |  |  |
|       |  |  |
|       |  |  |
|       |  |  |
|       |  |  |

# Plan

### Use the space provided to record your answers to the following questions.

- 1. What resource data do you need to collect and evaluate on a regular or daily basis? For example, you might need to know who has overdue resources, or where your budget dollars could best be used to enhance your collection.
- 2. What information do administrators ask you to report on regarding your resources?

|                                                                                                    | Notes |  |
|----------------------------------------------------------------------------------------------------|-------|--|
| Guided Exercises                                                                                                    |       |  |
| follow along with your Destiny trainer, or use the quick reference guide and video resources to practice the following skills. Mark the checkboxes as you complete each task to help you keep your place. |       |  |
| ☐ 1. Familiarize yourself with Reports > Resource Reports.                                                                                                    |       |  |
| ☐ 2. Explore the different reports available on Reports > Patron Reports.                                                                                                    |       |  |
| 3. Familiarize yourself with the <b>Dashboard</b> .                                                                                                    |       |  |
|                                                                                                    |       |  |
|                                                                                                    |       |  |
|                                                                                                    |       |  |
|                                                                                                    |       |  |
|                                                                                                    |       |  |
|                                                                                                    |       |  |
|                                                                                                    |       |  |
|                                                                                                    |       |  |
|                                                                                                    |       |  |
|                                                                                                    |       |  |

|                                                                                                    | Notes |
|----------------------------------------------------------------------------------------------------|-------|
| Apply                                                                                                    |       |
| low that you've done the guided exercises, complete the following:                                                                              |       |
|                                                                                                    |       |
| 1. Run an Items Status report for available and lost resources. How many resources do you have available? Lost?                                 |       |
| resources do you have available: Lost:                                                                                                    |       |
|                                                                                                    |       |
|                                                                                                    |       |
| ■ 2. Run a Deleted Resources report. How many of your resources were deleted in                                                                 |       |
| the last three months?                                                                                                    |       |
|                                                                                                    |       |
|                                                                                                    |       |
| ☐ 3. Explore the reports the training did not cover, and write the names of the ones                                                            |       |
| that will be useful in your school or district:                                                                                                 |       |
| ,                                                                                                    |       |
|                                                                                                    |       |
|                                                                                                    |       |
|                                                                                                    |       |
| 4. Go to the <b>Dashboard</b> tab. Click the <b>Configure</b> button to add and remove reports from your Dashboard or to rearrange their order. |       |
| reports from your bashboard of to realrange their order.                                                                                        |       |
|                                                                                                    |       |
|                                                                                                    |       |
|                                                                                                    |       |
|                                                                                                    |       |
|                                                                                                    |       |
|                                                                                                    |       |
|                                                                                                    |       |
|                                                                                                    |       |
|                                                                                                    |       |
|                                                                                                    |       |
|                                                                                                    |       |
|                                                                                                    |       |
|                                                                                                    |       |
|                                                                                                    |       |

### **Assess**

Use the following rating scale to assess your level of understanding of the learning outcomes covered in this training.

### **Rating Scale:**

- 1 I need more help.
- **2** I think I can figure it out with more practice.
- **3** I am comfortable doing this on my own.
- **4** I am proficient and can teach others.

| Rating (1-4) | Learning Outcome            |
|--------------|-----------------------------|
|              | Run preconfigured reports.  |
|              | View preconfigured reports. |
|              | Save preconfigured reports. |

### **Notes**

© 2015 Follett School Solutions, Inc.

39
12211A v13.0 7/15

## Wrap-up

Thank you for participating in the Follett Destiny training today. Follett greatly appreciates your business and that you took time out of your day to participate in this training. Please do not hesitate to ask any questions that the training did not fully address. Your facilitator is happy to answer your questions.

You can get more information and resources on these and other topics through the **Videos and more...** link in Destiny Help or from Follett Community at <a href="http://www.follettcommunity.com">http://www.follettcommunity.com</a>.

### **Technical Support**

For help with Destiny configuration, operational issues, or troubleshooting, contact Technical Support via phone at 800.323.3397 or email at techsupport@FollettSoftware.com.

### **Course Survey**

Follett greatly appreciates your time and feedback. The feedback you provide helps us improve current and future courses and better meet your needs. Please take a few minutes to complete a brief survey regarding the training today.

| Course Survey: <u>www.follettsoftware.com/contactdata</u> |
|-----------------------------------------------------------|
| Course Task ID (provided by instructor):                  |
| Zip Code (confirm with instructor):                       |